# 项目一 网站安全与维护基础知识

# 【项目简介】

在 Internet 飞速发展的今天,互联网成为人们快速获取、发布和传递信息的重要渠道, 它在人们政治、经济、生活等各个方面发挥着重要的作用。因此网站建设在 Internet 应用 上的地位显而易见,它已成为政府、企事业单位信息化建设中的重要组成部分,从而备 受人们的重视。

因特网起源于美国国防部高级研究计划管理局建立的阿帕网。网站(Website)开始 是指在因特网上根据一定的规则,使用 HTML(标准通用标记语言下的一个应用)等工 具制作的用于展示特定内容的相关网页的集合。简单地说,网站是一种沟通工具,人们 可以通过网站来发布自己想要公开的资讯,或者利用网站来提供相关的网络服务。人们 可以通过网页浏览器来访问网站,获取自己需要的资讯或者享受网络服务。衡量一个网 站的性能通常从网站空间大小、网站位置、网站连接速度(俗称"网速")、网站软件配置、 网站提供服务等几方面考虑,最直接的衡量标准是网站的真实流量。

# 【知识目标】

(1)了解 WWW 服务、网页与网站。

(2)了解静态网页与动态网页。

- (3)理解服务器的相关概念。
- (4)理解服务组件的相关概念。
- (5)熟悉 Web 服务器搭建方法。

# 【能力目标】

- (1)能够掌握网站服务器硬件设计方法。
- (2)能够掌握网站服务器操作系统的选择。
- (3)能够掌握网站服务器服务组件的选择。
- (4)能够掌握 Web 服务器的构建。
- (5)能够掌握服务器安全管理的方法。
- (6)能够掌握服务器数据库管理的方法。

# 任务 1 网站的基本结构

#### 1.1 WWW 简介

因特网(Internet)把世界上无数台计算机连接成一个巨大的计算机网络, 其主要目 的就是要实现信息资源的共享。因特网实现信息资源共享的主要途径,便是 WWW 服务。

www 亦作"Web""www""w3", 英文全称为"World Wide Web", 中文名字为"万 维网""环球网"等,常简称为 Web。WWW 服务采用一种客户机浏览器/服务器体系结构。 在这种体系结构中, WWW 客户机通常比较简单, 它仅仅是已接入 Internet 并具有网页浏 览器的计算机。而 WWW 服务器相对复杂得多, 它除了负责接收所有来自客户机的访问 请求并进行相应的处理之外,还需要对自身的资源进行合理的配置、管理和优化。

WWW 服务的信息资源是以 Web 网页的形式组织起来的。Web 网页存放在资源提供 者的 WWW 服务器里。因特网上每一台 WWW 服务器都有不同的地址, 普通的因特网用 户只要在计算机的浏览器中输入不同的 WWW 服务器地址就能"浏览"不同 WWW 服务 器里的 Web 网页。在 Web 网页中通过一种"链接"技术,可以实现 Web 网页之间的连接 与跳转,用户只要点击 Web 网页里的某个"链接"就可以跳转并打开另一个 Web 网页。

Web 网页在 WWW 服务器与客户机浏览器之间按照 http 协议进行传输。http (hypertext transfer protocol), 即超文本传输协议, 它是实现 Web 网页在因特网 (Internet) 上传输的应用层协议。WWW 服务的体系结构示意如图 1.1.1 所示。

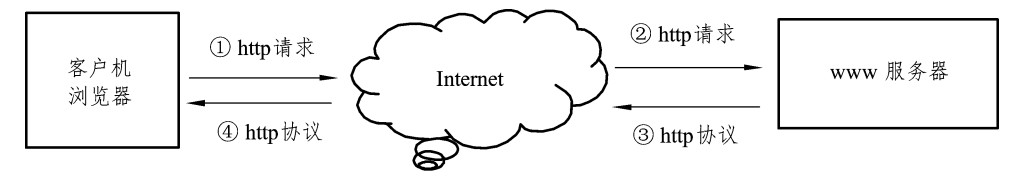

图 1.1.1 WWW 服务体系结构图

从上面的图中可以看出, 客户机和 WWW 服务器之间的通信通常分为四个步骤:

(1)首先客户机浏览器通过网络向服务器发送 http 请求,请求一个特定的 Web 网页;

(2) 这个请求通过 Internet 传送到服务器端;

(3) 服务器接收这个请求, 找到所请求的网页, 然后用 http 协议再将这个 Web 网页 通过网络发送给客户机;

(4) 客户机接收这个 Web 网页, 显示在浏览器中。

#### 1.2 网页与网站的关系

Web 网页. 简称为网页, 一般是用 HTML 语言和其他嵌入式语言编写而成的程序文 件。HTML (HyperText Markup Language), 即超文本标签语言; 嵌入式语言有 JavaScript、 VBScript、JSP、PHP 等。文字可以直接输入在网页里, 设置适当的格式即可, 其他媒体 素材(图像、声音、动画和影像等), 需要在网站中保存为单独的一个个的文件, 然后才 能在网页中链接或嵌入该媒体素材。

一个 WWW 服务器里常常有许多网页和相关文件, 将这些网页及相关文件存放到一 个主目录(也叫根目录)下, 在主目录下创建一些子目录, 将相关文件按类别存放到各 个子目录里去。在所有网页中确定一个主网页 (放在根目录下), 建立从主网页与各级子 网页的相互链接关系, 就形成了一个网站。每个服务器有一个固定的 IP 地址, 每个网站 有一个单独的域名 (如 www.sina.com 等)。当因特网用户通过域名或 IP 地址访问到某网 站时, 首先打开的就是该网站的主网页(简称为主页), 通过网页之间的链接, 用户可以 方便地访问网站内所有的网页。网站内多个网页之间的链接关系示意如图 1.1.2 所示。

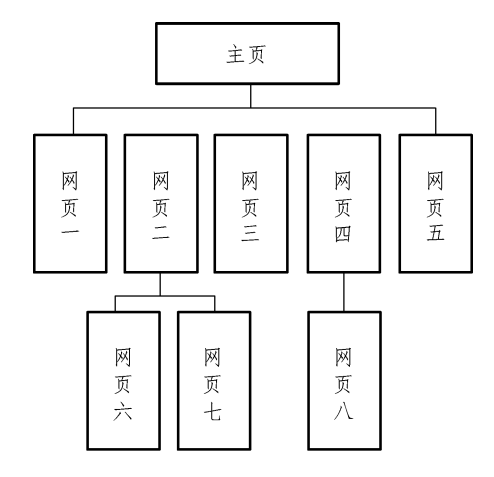

图 1.1.2 网站内多个网页之间的链接

从用户的角度来看, 网站的主要特征有:

(1) 拥有众多的网页。从某种意义上讲, 建设网站就是制作网页, 网站主页是网站 默认的第一个网页, 也是最重要的网页。

(2) 拥有一个主题与统一的风格。网站虽然有许多网页, 但作为一个整体来讲, 它 必须有一个主题和统一的风格。所有的内容都要围绕这个主题展开,不切合主题的内容 不应出现的网站上。网站内所有网页要有统一的风格,主页是网站的首页,主页的风格 往往就决定了整个网站的风格。

(3)有便捷的导航系统。导航是网站非常重要的组成部分,也是衡量网站是否优秀 的一个重要标准。便捷的导航能够帮助用户以最快的速度找到自己所需的网页。导航系 统常用的实现方法是导航条、导航菜单、路径导航等,导航是通过链接来实现的。

(4)分层的栏目组织。将网站的内容分成若干个大栏目,每个大栏目的内容都放置 在网站内的一个子目录下, 还可将大栏目分成若干小栏目, 也可将小栏目分成若干个更 小的栏目。这就是网站所采用的最简单、最清晰的层次型组织方法。

(5)有用户指南和网站动态信息。除了能完成相应的功能之外,还应有相应的网站 说明, 指导用户如何快捷地搜索、查看网站里的内容。网站还应具有动态发布最新信息 的功能。

(6)与用户双向交流的栏目。网站还有一个重要的功能,就是收集用户的反馈信息, 与用户进行双向交流。双向交流栏目常采用 E-mail、留言板或 BBS 的方式。

(7)有一个域名。任何发布在因特网上的网站都有不同于其他网站的域名,因特网 上每一台主机 (客户机和服务器)都有一个不同于别的主机的 IP 地址。网站域名要与该 网站所在 WWW 服务器的 IP 地址相对应, 如百度网站的域名是 www.baidu.com, 它的 WWW 服务器 IP 地址为 119.75.217.56。 从域名到 IP 地址的解析, 是由域名服务器(DNS) 完成的。

网站不是网页的简单堆叠,不是一朝一夕,一蹴而就可以完成的事情。网站主要包 括两个方面,一个是"前台",另一个是"后台"。所以这种技术也通常分成"前台"技 术和"后台"技术两部分。前台指的是用户通过浏览器所看到的内容,以及表现这些内 容的方法;而后台指的是对用户通过浏览器所看到的内容的管理,以及其他一些相关数 据的管理,这里通常采用网络数据库管理。我们重点阐述使用"后台"技术。设计和开 发网络数据库管理系统示意如图 1.1.3 所示。

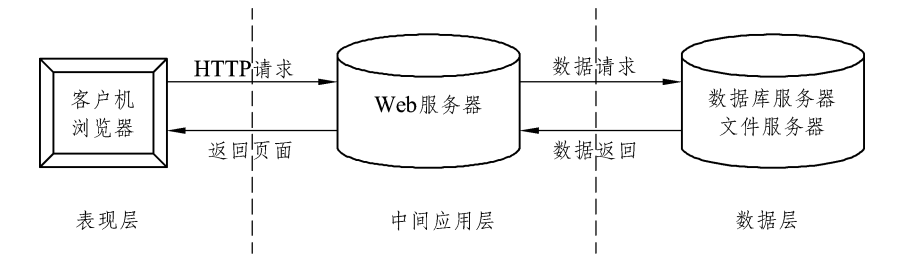

图 1.1.3 设计和开发网络数据库管理系统示意图

网站从逻辑上可分为 3 层模型, 客户、Web 服务器和其他服务器(数据库服务器、 安全服务器、结算服务器等)。

从广义地结构上讲, 网站是由一系列网页和具有管理功能的软件系统、数据库等构成。

#### 1.3 静态网页与动态网页

Web 网页有很多种, 例如 HTML 网页、XHTML 网页、ASP 网页、ISP 网页、PHP 网页等,可以将其分为两大类:静态网页和动态网页。

静态网页指的是 HTML 网页, 即用 HTML 语言编写的网页, 它是所有其他网页技术 的基础。其中所有的网页对象, 包括文字、图片、超链接、Flash 动画、表格、列表等都 需要通过 HTML 才能展现出来。当客户机通过 Internet 向 WWW 服务器发出 http 请求时, WWW 服务器响应请求, 如果发现这是一个 HTML 网页, WWW 服务器找到这个 HTML 网页文件后, 就用 http 协议通过 Internet 将这个网页发送到客户机, 网页在客户机浏览器 里按照 HTML 的规则呈现出来, 如图 1.1.4 (a) 所示。静态网页中可以插入动画、使用 CSS 样式, 也可以插入 JavaScript 代码, 使网页具有一定的动感, 当鼠标移上后弹出快捷 菜单,随滚动条移动的广告图片等。

动态网页是在 WWW 服务器端动态生成网页的技术, ASP、JSP、PHP 等技术都属于 动态网页技术。本书将学习目前非常流行的 ASP 技术。动态网页一般都需要通过访问数 据库或文本类文件来实现网页的生成,系统中可有一台单独的数据库服务器(存放数据 库系统), 也可以将 WWW 服务与数据库系统放置在同一台服务器上。当 WWW 客户机 通过因特网向 WWW 服务器发出 http 请求时, WWW 服务器响应客户机的 http 请求, 如 果发现请求的是一个动态网页 (如 ASP、JSP 或 PHP 等), WWW 服务器就需要将这个请 求转交给一个应用程序(如 ASP、JSP、PHP 程序等), 应用程序根据需要, 从数据库(或 其他文本型文件)中取出相应的数据并对其进行相应的处理,然后动态生成一个新的 HTML 网页, 通过 http 协议将这个 HTML 网页传递给客户机。最后, 在客户机浏览器里 按照 HTML 和一些脚本规则呈现出网页效果, 如图 1.1.4 (b) 所示。

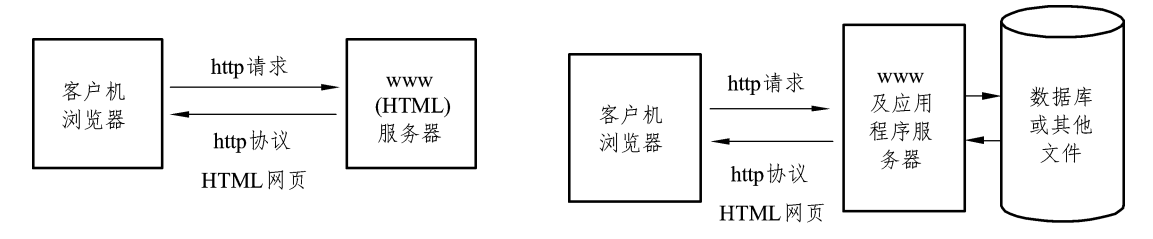

(a)静态网页访问方式 (b)动态网页访问方式

图 1.1.4 静态网页及动态网页的访问方式

## 任务 2 网站服务器的构成

#### 2.1 Web 服务器简介

Web 服务器一般指网站服务器, 是指驻留于因特网上某种类型计算机的程序, 可以 向浏览器等 Web 客户端提供文档, 也可以放置网站文件, 让全世界浏览; 可以放置数据 文件, 让全世界下载。目前最主流的三个 Web 服务器是 Apache、Nginx、IIS。

一般来说, Web 服务器通常由以下几个部分组成:

(1) 服务器初始化部分。这部分主要完成 Web 服务器的初始化工作, 如建立守护进 程, 创建 TCP 套接字, 绑定端口, 将 TCP 套接字转换成侦听套接字, 进入循环结构, 等 待接收用户浏览器的连接。

(2)接收客服端请求。由于客户端请求以文本行的方法实现,所以服务器一般也以 文本行为单位接收。

(3) 解析客户端请求。这部分工作比较复杂, 需要解析出请求的方法、URL 目标、 可选的查询信息及表单信息。如果请求方法为 HEAD, 则简单的返回响应首部即可; 如 果方法是 GET, 则首先返回响应首部, 然后将客户端请求的 URL 目标文件从服务器磁盘 上读取,再发送给客户端;如果是 POST,则比较麻烦,首先要调用相应的 CGI 程序, 然后将用户表单信息传给 CGI 程序, CGI 程序根据表单内容完成相应的工作, 并将结果 数据返回。

(4) 发送相应信息之后, 关闭与客户机的连接。

## 2.2 Web 的发展和特点

长期以来,人们只是通过传统的媒体(如电视、报纸、杂志和广播等)获得信息。 但随着计算机网络的发展, 人们想要获取信息, 已不再满足于传统媒体那种单方面传输 和获取的方式, 而希望有一种主观的选择性。网络上提供各种类别的数据库系统, 如文 献期刊、产业信息、气象信息、论文检索等。由于计算机网络的发展,信息的获取变得 非常及时、迅速和便捷。

WWW 采用的是浏览器/服务器结构, 其作用是整理和储存各种 WWW 资源, 并响应 客户端软件的请求,把客户所需的资源传送到 Windows 95( 或 Windows98)、Windows NT、 UNIX或 Linux 等平台上。

使用最多的 Web Server 服务器软件有两个: 微软的信息服务器 IIS 和 Apache。

#### 2.3 Web 服务器工作原理

Web 服务器的工作原理并不复杂, 一般可分成如下 4 个步骤: 连接过程、请求过程、 应答过程以及关闭连接,下面对这4个步骤作一简单介绍。

连接过程就是 Web 服务器和浏览器之间所建立起来的一种连接。查看连接过程是否 实现, 用户可以找到和打开 socket 这个虚拟文件, 这个文件的建立意味着连接过程这一 步骤已经成功建立。请求过程就是 Web 的浏览器运用 socket 这个文件向其服务器提出各 种请求。应答过程就是运用 http 协议把在请求过程中所提出来的请求传输到 Web 的服务 器,进而实施任务处理,然后运用 http 协议把任务处理的结果传输到 Web 的浏览器,同 时在 Web 的浏览器上面展示上述所请求之界面。关闭连接就是当上一个步骤, 即应答过 程完成以后, Web 服务器和其浏览器之间断开连接的过程。Web 服务器上述 4 个步骤环 环相扣、紧密相连,逻辑性比较强,可以支持多个进程、多个线程以及多个进程与多个 线程相混合的技术。

#### 2.4 IIS 简介

Microsoft 的 Web 服务器产品为 IIS (Internet Information Services)。IIS 是允许在公 共 Intranet 或 Internet 上发布信息的 Web 服务器。IIS 是目前最流行的 Web 服务器产品之 一,很多著名的网站都是建立在 IIS 的平台上。IIS 提供了一个图形界面的管理工具, 称 为 Internet 服务管理器, 可用于监视配置和控制 Internet 服务。

IIS 中的 Web 服务组件, 其中包括 Web 服务器、FTP 服务器、NNTP 服务器和 SMTP 服务器,分别用于网页浏览、文件传输、新闻服务和邮件发送等方面, 它使得在网络(包 括互联网和局域网)上发布信息成了一件很容易的事。它提供 ISAPI(Intranet Server API) 作为扩展 Web 服务器功能的编程接口。同时, 它还提供一个 Internet 数据库连接器, 可 以实现对数据库的查询和更新。

#### 2.5 Web 服务器安全策略

盗用账号、缓冲区溢出以及执行任意命令是 Web 服务器比较常见的安全漏洞。黑客 攻击、蠕虫病毒以及木马是因特网比较常见的安全漏洞。口令攻击、拒绝服务攻击以及

IP 欺骗是黑客攻击比较常见的类型。随着网络技术的不断发展, Web 服务器面临着许多 安全威胁, 直接影响到 Web 服务器的安全。因此, 加强 Web 服务器的安全防护是一项迫 切需要的解决的时代课题。笔者结合多年的工作实践,认为可从以下方面来加强 Web 服 务器的安全防护。

(1) 加强 Web 服务器的安全设置。

以 Linux 为操作平台的 Web 服务器的安全设置策略, 能够有效降低服务器的安全隐 患, 以确保 Web 服务器的安全性, 主要包括: 登录用户名与密码的安全设置、系统口令 的安全设置、BIOS 的安全设置、SSL 通信协议的使用、命令存储的修改设置、系统信息 隐藏、日志记录启用功能以及 Web 服务器有关目录的权限等设置。

(2) 加强互联网的安全防范。

Web 服务器需要对外提供服务, 它既有域名又有公网的网址, 显然存在一些安全隐 患。所以,可给予 Web 服务器分配私有的地址, 并且运用防火墙来做 NAT 可将其进行隐 藏; 同时因为一些攻击来源于内网的攻击, 比如把内网计算机和 Web 服务器存放在相同 的局域网之内, 则在一定程度上会增加很多安全隐患, 所以必须把它划分为不同的虚拟 局域网,运用防火墙的地址转换来提供相互间的访问,这样就大大提高了 Web 服务器的 安全性和可靠性; 把 Web 服务器连接至防火墙的 DMZ 端口, 将不适宜对外公布的重要 信息的服务器放于内部网络, 进而在提供对外的服务的同时, 可以最大限度地保护好内 部网络。

(3) 网络管理员要不断加强网络日常安全的维护与管理。

要对管理员用户名与密码定期修改: 要对 Web 服务器系统的新增用户情况进行定时 核对,并且需要认真仔细了解网络用户的各种功能;要及时更新 Web 服务器系统的杀毒 软件以及病毒库, 必要时可针对比较特殊的病毒给予安装专门杀毒的程序, 同时要定期 查杀 Web 服务器的系统病毒, 定期查看 CPU 的正常工作使用状态、后台工作进程以及应 用程序, 假若发现异常情况用户需要及时给予妥当处理; 因为很多木马与病毒均是运用 系统漏洞来进行攻击的, 所以需要不断自动更新 Web 服务器系统, 以及定期扫描 Web 服 务器系统的漏洞。

Web 服务器已经成为了病毒、木马的重灾区。不但企业的门户网站被篡改、资料被 窃取,而且还成为了病毒与木马的传播者。有些 Web 管理员采取了一些措施,虽然可以 保证门户网站的主页不被篡改,但是却很难避免自己的网站被当做肉鸡,来传播病毒、 恶意插件、木马等等。这很大一部分原因是管理员在 Web 安全防护上太被动, 他们只是 被动的防御。为了彻底提高 Web 服务器的安全, Web 安全要主动出击。

#### 任务 3 新建 Web 服务器的基本工作

#### 3.1 Web 服务器配置

Web 服务器配置, 就是在服务器上建立网站, 并设置好相关的参数。至于网站中的

网页应该由网站的维护人员制作并上传到服务器中,这个工作不属于 Web 服务器配置的 工作。

## 3.2 Web 服务器概述

Web 服务器又称为 WWW 服务器, 它是放置一般网站的服务器。一台 Web 服务器上 可以建立多个网站。各网站的拥有者只需要把做好的网页和相关文件放置在 Web 服务器 的网站中,其他用户就可以用浏览器访问网站中的网页了。

#### 3.3 IIS 的安装

一般在安装操作系统时不默认安装 IIS, 所以在第一次 Web 服务器配置时需要安装 IIS。安装方法如下:

(1) 打开"控制面板", 打开"添加/删除程序", 弹出"添加/删除程序"窗口。

(2) 单击窗口中的"添加/删除 Windows 组件"图标, 弹出"Windows 组件向导"对 话框,如图 1.3.1 所示。

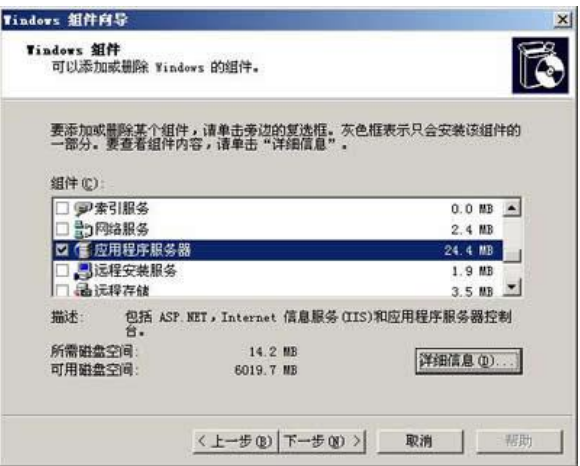

图 1.3.1 添加应用程序服务器

(3) 选中"向导"中的"应用程序服务器"复选框。单击"详细信息"按钮, 弹出 "应用程序服务器"对话框,如图 1.3.2 所示。

| SP. NET               | 0.0 MB                                                                                                    |         |
|-----------------------|----------------------------------------------------------------------------------------------------|---------|
| ◎ Internet 信息服务 (IIS) | 18.0 MB                                                                                                    |         |
| <b>△启用网络 COM+ 访问</b>  | 0.0 MB                                                                                                    |         |
| <b>的启用网络 DTC 访问</b>   | $0.0$ MB                                                                                                    |         |
| <b>三 消息队列</b>         | 6.5 MB                                                                                                    |         |
| ✔ 冷 应用程序服务器控制台        | 0.0 MB                                                                                                    |         |
| 描述:<br>所需磁盘空间:        | IIS 包括 Web, FTP, SMTP 和 MNTP 支持, 以及对 FrontPage Server<br>Extension 和 Active Server Page (ASP) 的支持。<br>14.1 MB |         |
| 可用磁盘空间:               |                                                                                                    | 详细信息(D) |
|                       | 6019.6 MB                                                                                                    |         |

图 1.3.2 添加 Internet 信息服务 IIS

(4) 选择需要的组件, 其中"Internet 信息服务 (IIS)"和"应用程序服务器控制台" 是必须选中的。选中"Internet 信息服务(IIS)"后,再单击"详细信息"按钮,弹出"Internet 信息服务 (IIS)"对话框, 如图 1.3.3 所示。

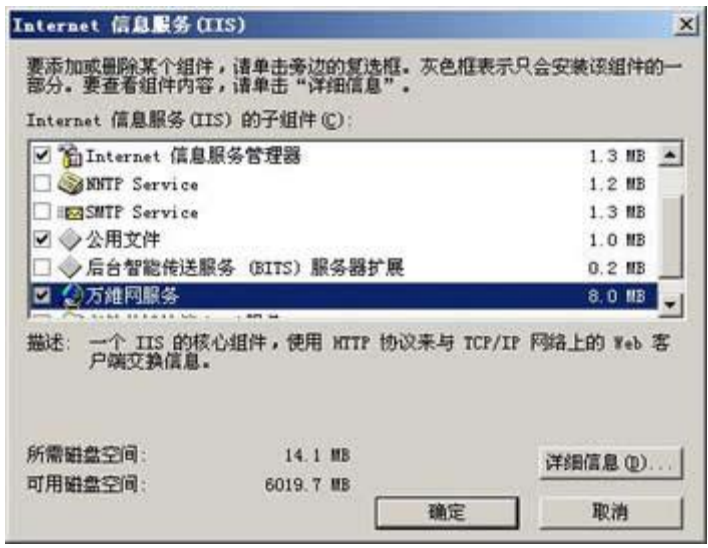

图 1.3.3 添加子组件

(5) 选中"Internet 信息服务管理器"和"万维网服务", 并且选中"万维网服务" 后,再单击"详细信息"按钮,弹出"万维网服务"对话框,如图 1.3.4 所示。

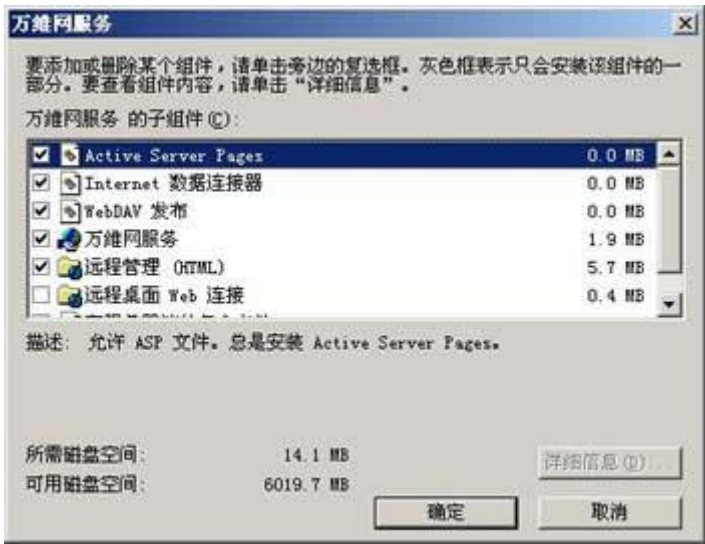

图 1.3.4 勾选万维网服务子组件

(6)其中的"万维网服务"必须选中。如果想要服务器支持 ASP, 还应该选中"Active Server Pages"。逐个单击"确定"按钮,关闭各对话框,直到返回如图 1.3.1 所示的"Windows 组件向导"对话框。

 $(7)$ 单击"下一步"按钮,系统开始 IIS 的安装,这期间可能要求插入 Windows Server 2003 安装盘,系统会自动进行安装工作。

(8) 安装完成后, 弹出提示安装成功的对话框, 单击"确定"按钮就完成了 IIS 的安装。

友情提示: 如果想要同时装入 FTP 服务器, 在"Internet 信息服务 (IIS)"对话框中 应该把"文件传输协议(FTP)服务"的复选框也选中,如图 1.3.5 所示。

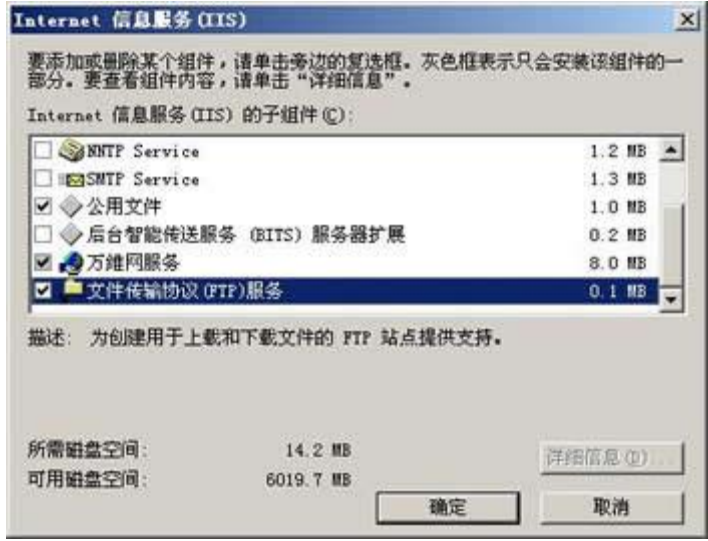

图 1.3.5 勾选传输协议 (FTP)服务

# 3.4 在 IIS 中创建 Web 网站

打开"Internet 信息服务管理器", 在目录树的"网站"上单击右键, 在右键菜单中 选择"新建/网站",弹出"网站创建向导",如图 1.3.6 所示。

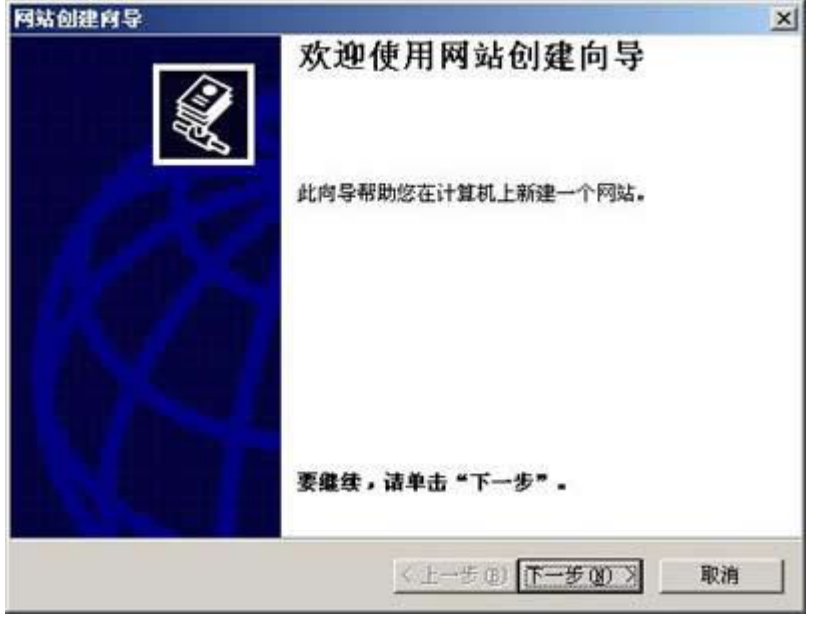

图 1.3.6 创建新网站

网站描述就是网站的名字, 它会显示在 IIS 窗口的目录树中, 方便管理员识别各个站 点。本例中起名为"枝叶的网站",如图 1.3.7 所示。

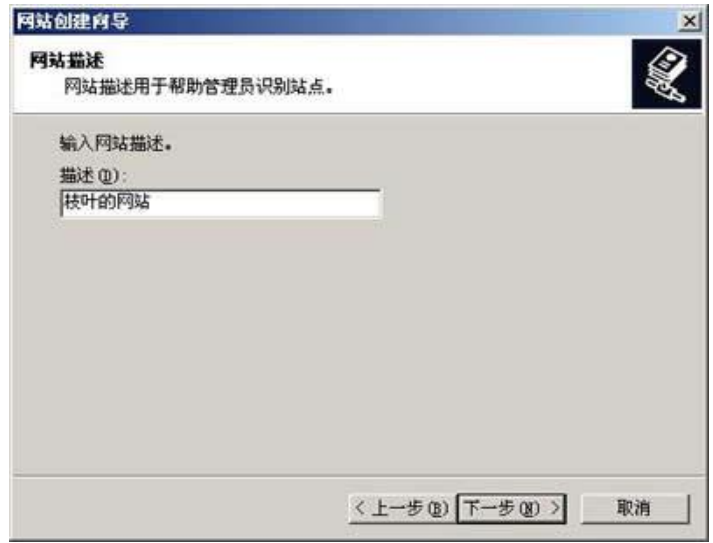

图 1.3.7 网站描述

网站 IP 地址: 如果选择"全部未分配", 则服务器会将本机所有 IP 地址绑定在该网 站上,这个选项适合于服务器中只有这一个网站的情况。也可以从下拉式列表框中选择 一个 IP 地址 (下拉式列表框中列出的是本机已配置的 IP 地址, 如果没有, 应该先为本机 配置 IP 地址,再选择)。

TCP 端口: 一般使用默认的端口号 80。如果改为其他值, 则用户在访问该站点时必 须在地址中加入端口号。

主机头: 如果该站点已经有域名, 可以在主机头中输入域名, 如图 1.3.8 所示。

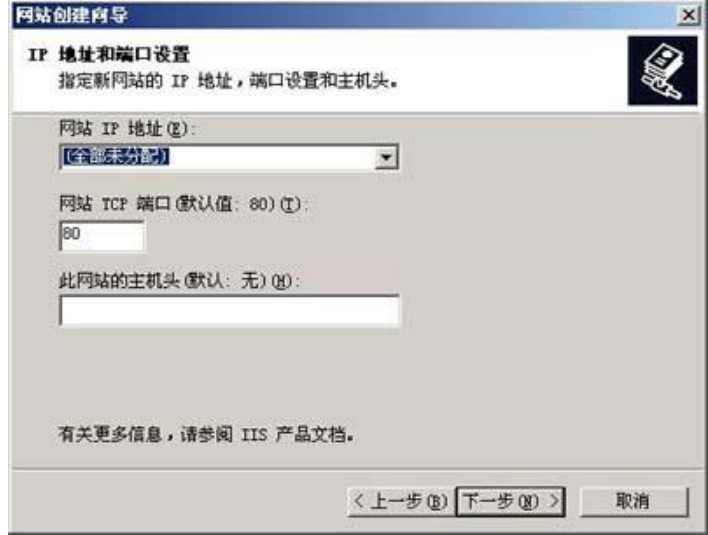

图 1.3.8 指定网站 IP 地址和端口

主目录路径是网站根目录的位置,可以用"浏览"按钮选择一个文件夹作为网站的 主目录。如图 1.3.9 所示。

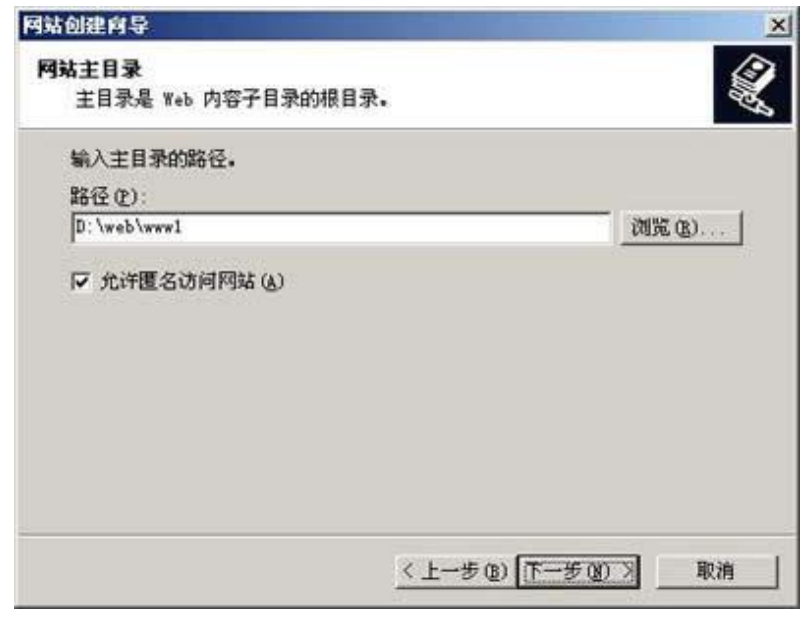

#### 图 1.3.9 设置主目录

网站访问权限是限定用户访问网站时的权限,"读取"是必需的,"运行脚本"可以 让站点支持 ASP, 其他权限可根据需要设置, 如图 1.3.10 所示。

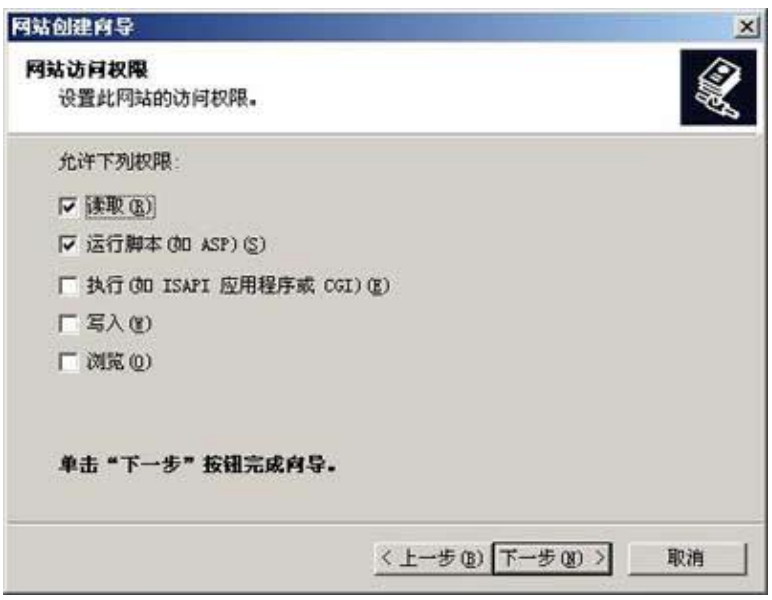

图 1.3.10 设置网站访问权限

单击"下一步",弹出"完成向导"对话框,就完成了新网站的创建过程,则在 IIS 中可以看到新建的网站。把做好的网页和相关文件复制到主目录中,通常就可以访问这 个网站了,如图 1.3.11 所示。

| 文件(F)<br>操作(A) 查看(V) 窗口(Y)                                                                                                    | 帮助 00                                                                                                    |    | $- B  \times$           |
|----------------------------------------------------------------------------------------------------|----------------------------------------------------------------------------------------------------|----|-------------------------|
| 白田 X 配内属<br>$\Leftarrow$<br>$-4$                                                                                                    | 3211                                                                                                    |    |                         |
| Internet 信息服务<br>TZSY-T4DZ4D6XU0G(本地计<br>e.<br>田 应用程序池<br><b>D 网站</b><br>р'n.<br>● 默认网站 (停止)<br>闺<br>日 人 枝叶的网站<br>宙<br>Administration<br>田 Web 服务扩展<br>田 FTP 站点<br>$\left  \cdot \right $ | 名称<br>admin<br>data<br>linages<br>Implay<br>nusic<br>upfile<br>article.asp<br>article_view. asp<br>config. asp<br>conn. asp<br>count. asp<br>foot, asp.<br>gbook. asp<br>g write. asp<br>index. asp<br>left.asp<br>ne. asp<br>photo. asp<br>photo_view. asp<br> 1 | 路径 | 状况<br>×<br>$\mathbf{E}$ |

图 1.3.11 查看新建网站

访问网站的方法是: 如果在本机上访问, 可以在浏览器的地址栏中输入"http: //localhost/"; 如果在网络中其他计算机上访问, 可以在浏览器的地址栏中输入"http: // 网站 IP 地址"。

说明: 如果网站的 TCP 端口不是 80, 在地址中还需加上端口号。假设 TCP 端口设 置为 8080, 则访问地址应写为 "http: //localhost: 8080/" 或 "http: //网站 IP 地址: 8080"。

#### 3.5 网站的基本配置

如果需要修改网站的参数,可以在"网站名字"上单击右键,在右键菜单中选择"属 性",可以打开"网站属性"对话框。

(1)"网站"标签。"网站标识":可以设置网站名字、IP地址、端口号。单击"高级" 按钮可以设置主机头名,如图 1.3.12 所示。

(2)"主目录"标签。在本地路径中可以设置主目录的路径名和访问权限。

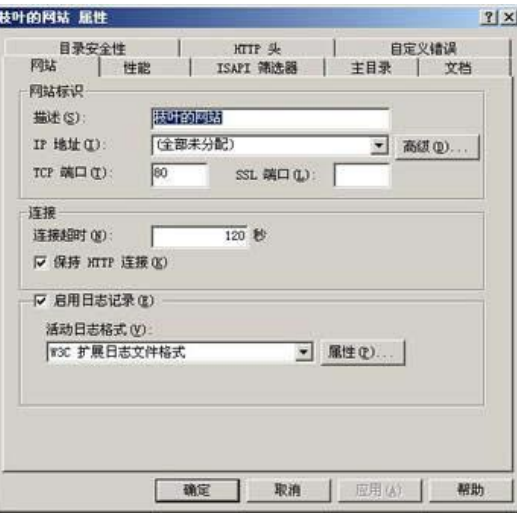

图 1.3.12 设置网站属性

(3) "文档"标签, 如图 1.3.13 所示。

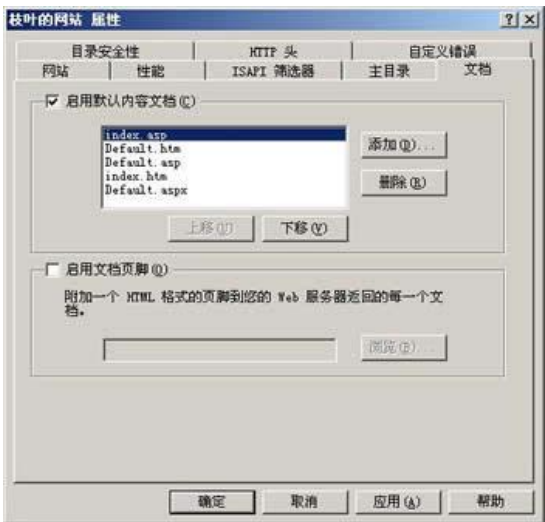

图 1.3.13 设置默认内容文档

默认文档是指访问一个网站时想要打开的默认网页,这个网页通常是该网站的主页。 如果没有启用默认文档或网站的主页文件名不在默认文档列表中,则访问这个网站时需 要在地址中指明文件名。

默认文档列表中最初只有 4 个文件名: Default.htm、Default.asp、index.htm 和

Default.aspx。我用"添加"按钮加入了一个 index.asp, 并用"上移"按钮把它移到了顶 部。这主要是因为我的网站的主页名为"index.asp", 所以应该把它加入列表, 至于是否 位于列表顶部倒是无关紧要的。

经过以上配置, 一个 Web 网站就可以使用了。把制作好的网页复制到网站的主目录 中, 网站主页的文件名应该包含在默认文档中。打开浏览器, 在地址栏中输入"http: // 本机 IP 地址", 就可以打开网站的主页。其他页面可以用网页中的超链接打开。

(4) 虚拟目录。

虚拟目录可以使一个网站不必把所有内容都放置在主目录内。虚拟目录从用户的角 度来看仍在主目录之内,但实际位置可以在计算机的其他位置,而且虚拟目录的名字也 可以与真实目录不同,如图 1.3.14 所示。

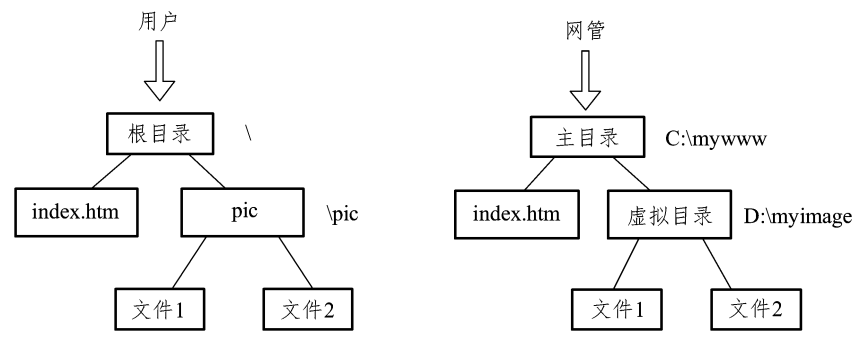

图 1.3.14 网站虚拟目录

图中用户看到的一个位于主目录下的文件夹"pic",它的真实位置在服务器的"D: myimage"处, 而主目录位于"C: mywww"处。假设该网站的域名是"www.abc.com", 则用户访问"http://www.abc.com/pic/文件 1"时,访问的实际位置是服务器的"D:myimage 文件1",所以虚拟目录的真实名字和位置对用户是不可知的。

创建虚拟目录的方法:

打开 Internet 信息服务窗口, 在想要创建虚拟目录的 Web 站点上单击右键, 选择"新 建"→"虚拟目录",弹出虚拟目录创建向导,如图 1.3.15 所示。

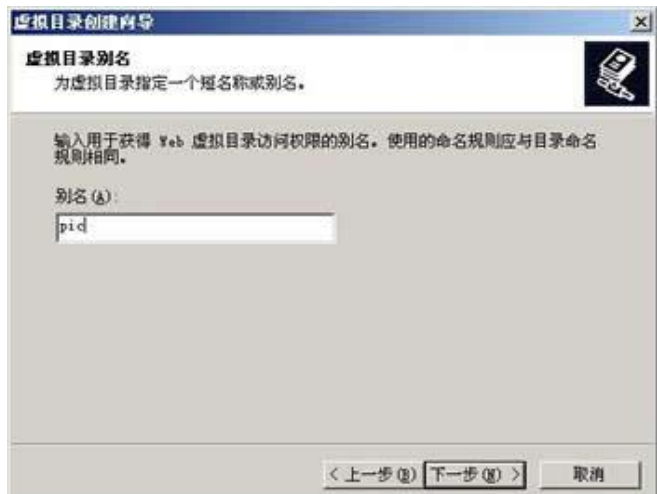

#### 图 1.3.15 设置别名

别名是映射后的名字, 即客户访问时的名字, 点击"下一步", 弹出如图 1.3.16 所示 界面。

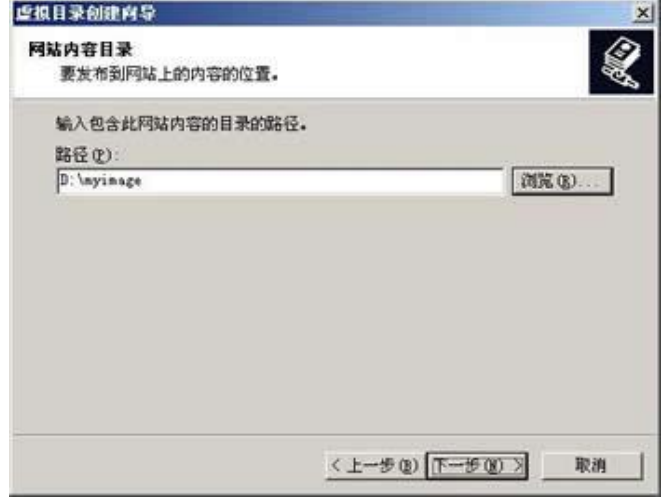

图 1.3.16 网站内容目录路径

其中路径指服务器上的真实路径名, 即虚拟目录的实际位置, 点击"下一步", 弹出 如图 1.3.17 所示界面。

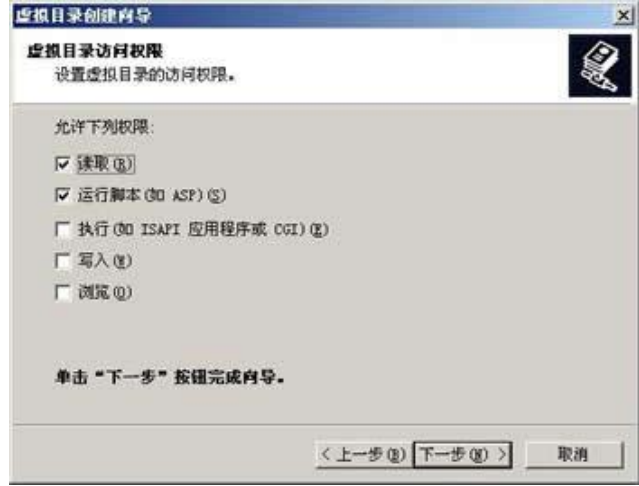

图 1.3.17 设置虚拟目录访问权限

其中访问权限指客户对该目录的访问权限。

单击"下一步"按钮, 弹出完成对话框, 虚拟目录就建立成功了。把相关文件复制 到虚拟目录中,用户就可以按照虚拟的树形结构访问到指定文件了。

通常虚拟目录的访问权限、默认文档等都继承自主目录,如果需要修改,可在"Internet 信息服务管理器"中的虚拟目录上单击右键,选择"属性",就可以修改虚拟目录的参数 设置了。

#### 3.6 常见问题

(1) 如何在一台 Web 服务器上建立多个网站?

在 IIS 管理器的"网站"上单击右键, 选择"新建 Web 网站", 然后用"网站创建向 导"可以创建新网站,每运行一次就能创建一个网站。

多网站的关键是如何区分各个网站,区分的依据是 IP 地址、TCP 端口号、主机头, 只要这三个参数中有任何一个不同都可以。

① 用 IP 地址区分各网站: 首先为服务器配置多个 IP 地址, 然后在网站属性的 IP 地 址栏目中为每个网站设置一个 IP 地址。

② 用 TCP 端口区分各网站: 这时各网站可以使用相同的 IP 地址, 但把 TCP 端口设 置为不同(应该使用1024~65535 的值), 这样也可以区分各网站。但这种方法要求用户 在访问网站时, 必须在地址中加入端口号, 显得不太方便, 一般不用。

3 用主机头区分各网站: 主机头是一个符合 DNS 命名规则的符号串, 一般就用网站 的域名作为主机头。设置主机头可以在网站属性的"网站"标签中单击"高级"按钮进 行设置,如图 1.3.18 所示。

利用这个"高级"设置,还可以为一个网站配置多个 IP 地址, 或使用不同的 TCP 端口。 (2) 网站配置完成后, 为何打不开?

最常见的情况是没有把网站主页的文件名添加到默认文档列表中, IIS6 中网站的默 认文档只有 4 个:Default.htm、Default.asp、index.htm 和 Default.aspx。如果你的网站主 页名字不是这 4 个中的一个, 就应该把它添加进去。如果不添加, 就应该用带文件名的 地址访问这个页面。

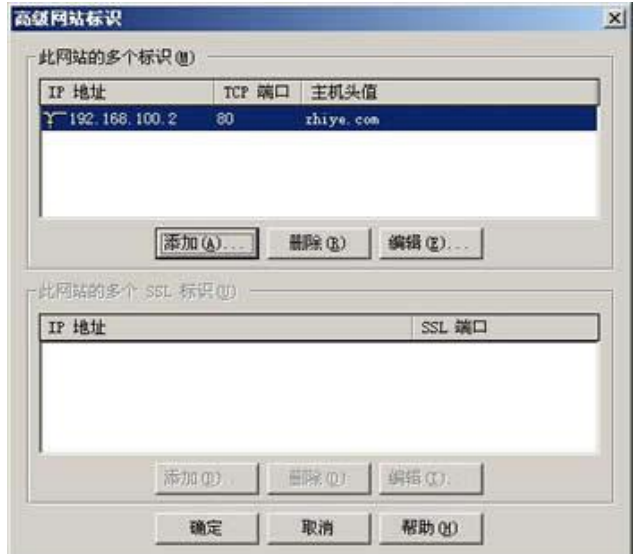

图 1.3.18 设置网站标识

(3)为什么我的 ASP 页面不能执行?

在 IIS6 中, ASP 文件必须在启用"Active Server Pages"时才能执行。如果安装 IIS

时,没有选中"Active Server Pages",则服务器默认不启用"Active Server Pages",也就 不能执行 ASP 文件。

启用"Active Server Pages"的方法是: 打开"Internet 信息服务管理器", 选中其中 的"Web 服务扩展",然后启用里面的"Active Server Pages",如图 1.3.19 所示。

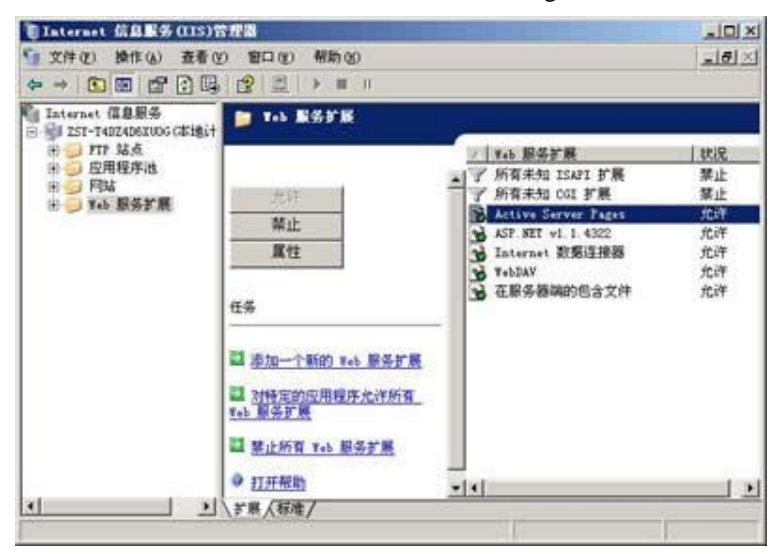

图 1.3.19 启用 "Active Server Pages"